Mi Muro, la solución tecnológica de la Secretaría de Educación de Jalisco.

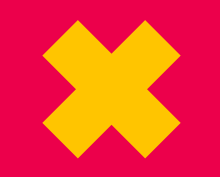

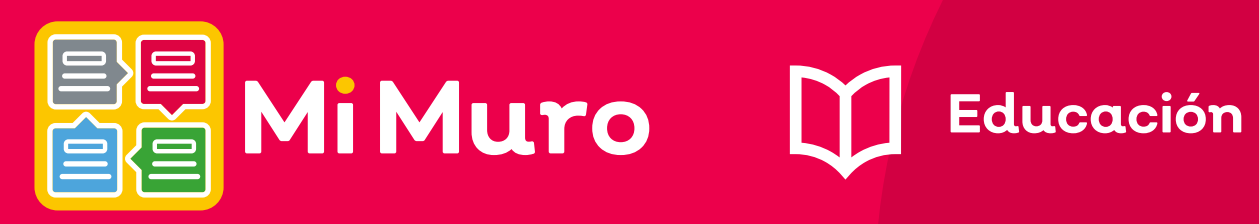

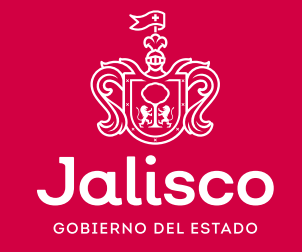

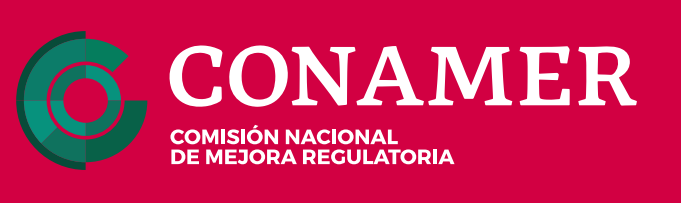

## **¡No te pierdas ninguna noticia al utilizar Mi red social!**

**¡Sigue este ejemplo!**

## ¡Encuentra rápidamente las publicaciones que te interesen en Mi Muro!

Mi red social ahora cuenta con un filtro de publicaciones por área administrativa, ubicado en la parte superior derecha de tu pantalla.

2. Después coloca en el buscador la palabra<br>2. "extraordinaria" y presiona la tecla enter. "extraordinaria" y presiona la tecla enter.

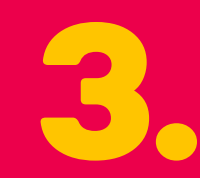

3. En caso de que lo necesites, selecciona un rango de<br>6. fechas en el que pueda estar tu publicación y ordena<br>los resultados por publicaciones más antiquas e más fechas en el que pueda estar tu publicación y ordena los resultados por publicaciones más antiguas o más recientes primero.

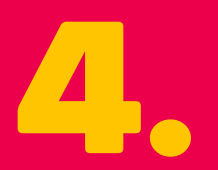

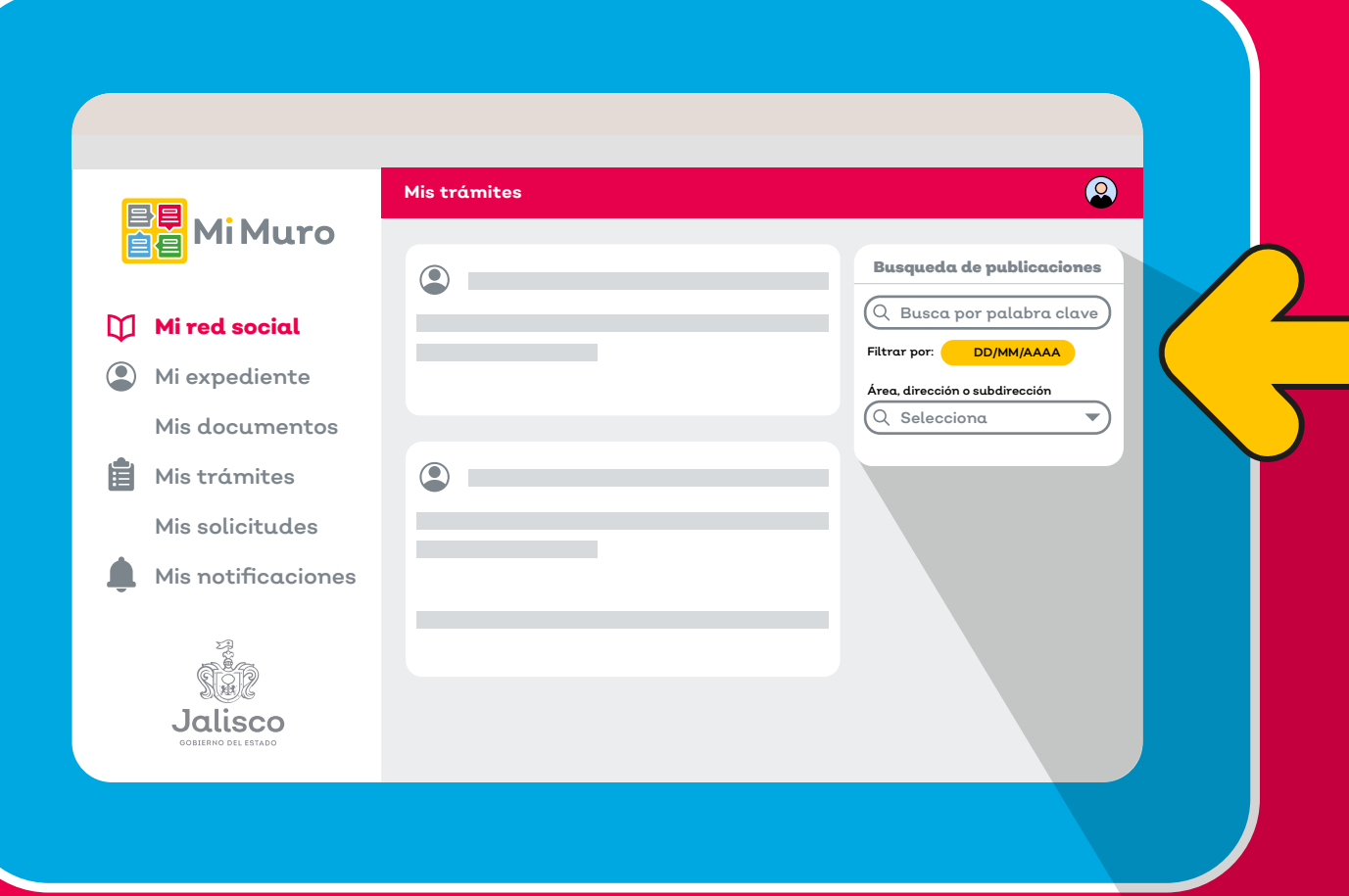

4. Para reiniciar el filtro que estás utilizando puedes hacer clic en el botón de "Limpiar filtrado".

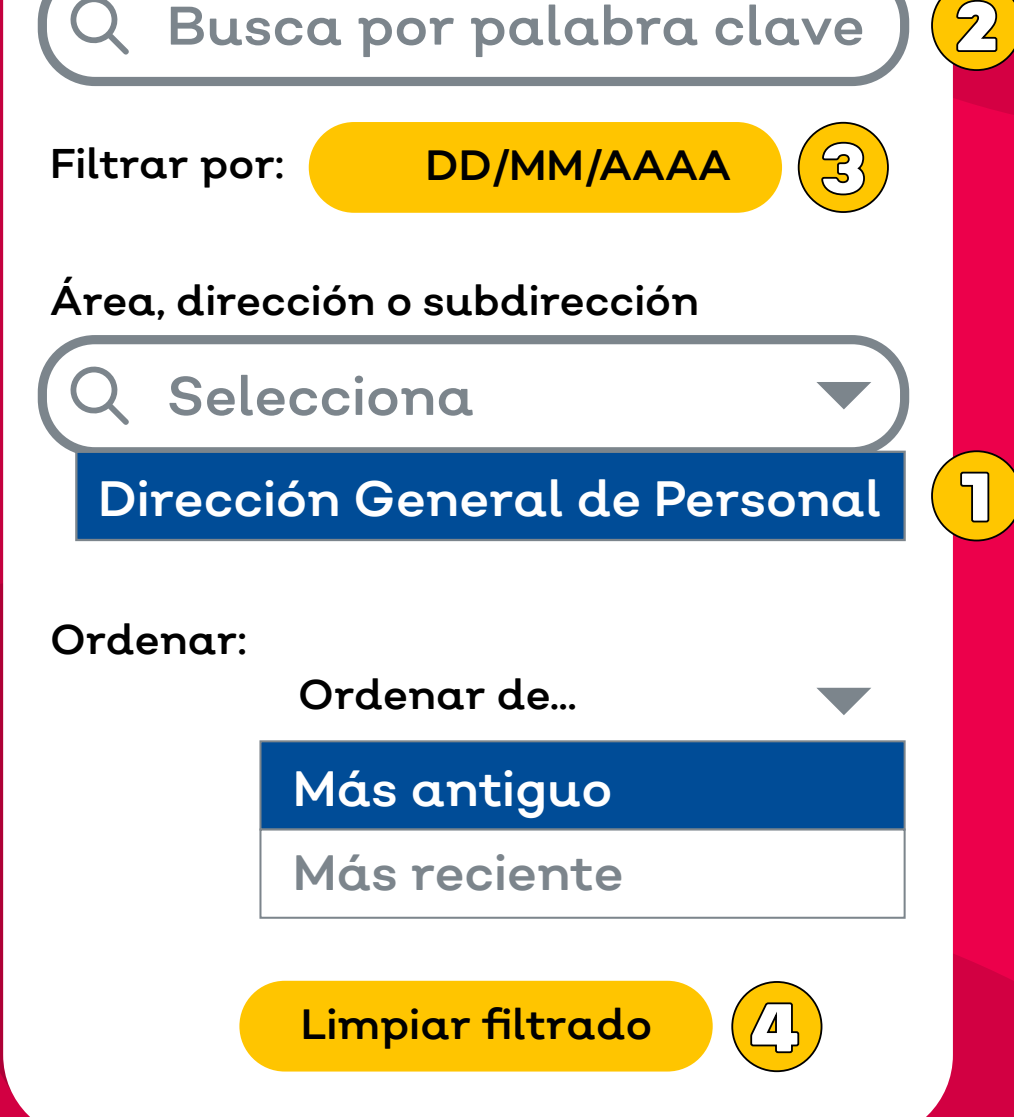

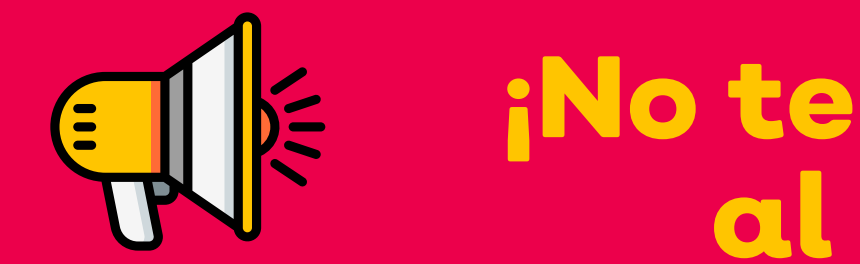

1. Para localizar las nóminas extraordinarias publicadas por la Dirección General de Personal, Busqueda de publicaciones

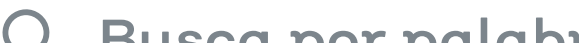

Para utilizarlo sólo basta con que hagas clic en el selector y elijas el área que necesites consultar, esto te permitirá visualizar únicamente las publicaciones que ha realizado esa área.

También podrás filtrar las publicaciones utilizando el buscador, el filtro de fechas y ordenando por las publicaciones más antiguas o más recientes que pertenezcan al área seleccionada.

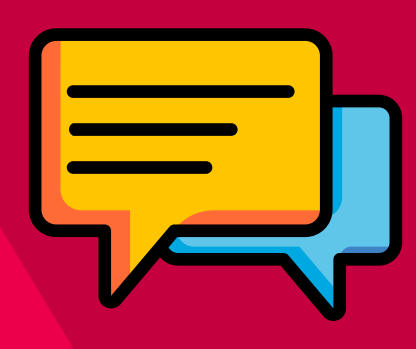

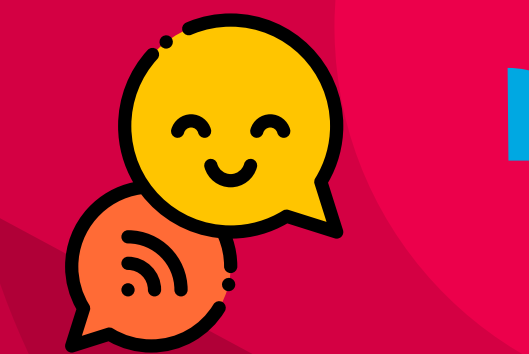

selecciona esta área administrativa dentro del filtro.

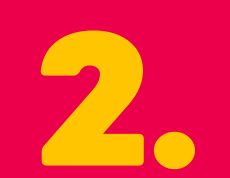